Pages 1 et 2 : tutoriel rapide

Pages 3 à 12 : tutoriel détaillé et illustré

# **Tutoriel rapide défi-reprise Jeunes AURA**

Lien pour se connecter à Défi'athlé sur le site FFA :

**<https://www.athle.fr/asp.net/main.html/html.aspx?htmlid=6040>**

Le club se connecte avec les identifiants d'un ADM Club ou GES Club ou Util Logica Club (la plupart des entraineurs Pass athlé par exemple ont un rôle des GES)

1 - Cliquer sur « ADMINISTRATION CLUB »

2 - Entrer le code ADM et le mot de passe club puis cliquer sur OK

Cliquer sur « CONTINUER »

3 – Cliquer à nouveau sur « ADMINISTRATION CLUB »

4 – Créer la compétition virtuelle en cliquant sur 'Gestion des compétitions virtuelles (entrainement)

Cliquer sur « AJOUT D'UNE COMPETITION »

Choisir le défi correspondant dans le menu déroulant puis Cliquer sur « VALIDER CE DEFI »

Entrer la ville dans laquelle se déroule le défi et cliquer sur « VALIDER L'AJOUT »

Pour sélectionner les épreuves, cliquer à nouveau sur « ADMINISTRATION CLUB »

5 – Créer les épreuves sur la compétition virtuelle en cliquant sur « Gestion des épreuves par compétition »

Puis cliquer sur «  $\mathbf{Q}_{\mathbf{p}}$ 

Cliquer sur le «  $\bullet \bullet \bullet$  » de chacune des 2 épreuves prioritaires de la semaine concernée

Les 2 épreuves sélections apparaissent dans la liste des épreuves ajoutées, puis cliquer à nouveau sur « ADMINISTRATION CLUB » pour sélectionner les athlètes participants

6 – Engager les athlètes participants au défi et saisir les résultats en cliquant sur « saisir des résultats par compétition »

Sélectionner une épreuve en cliquant sur «  $\bullet$  »

Cliquer sur « AJOUTER UN ATHLETE »

Remplir la catégorie et le sexe puis cliquer sur « CHERCHER »

La liste des athlètes du club apparait, cocher ceux participant au défi et cliquer sur «VALIDER »

Ensuite saisir la performance de chaque athlète sans séparateur et sans unité (Pour les courses saisir le temps au 1/100s lu sur le chrono manuel)

Puis cliquer sur « VALIDER LES PERFORMANCES »

7 – Remarques

NB 1 : Pour ajouter des athlètes d'une autre catégorie revenir à l'étape où le choix de la catégorie a été fait.

NB 2 : pour engager les mêmes athlètes sur la deuxième épreuve, revenir à l'étape de sélection d'épreuve et sur «  $\Box$  » de la 2<sup>ème</sup> épreuve

Puis cliquer sur AJOUTER LES ATHLETES D'UNE AUTRE EPREUVE »

Et cliquer sur «  $\Box$  »

## **Tutoriel détaillé défi-reprise Jeunes AURA**

Lien pour se connecter à Défi'athlé sur le site FFA :

**<https://www.athle.fr/asp.net/main.html/html.aspx?htmlid=6040>**

Le club se connecte avec les identifiants d'un ADM Club ou GES Club ou Util\_Logica Club (la plupart des entraineurs Pass'athlé par exemple ont un rôle des GES)

### 1 - Cliquer sur « ADMINISTRATION CLUB »

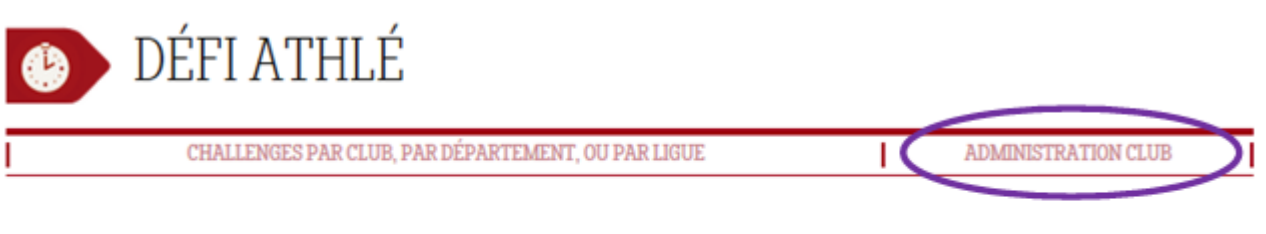

Bienvenue sur la plateforme Défi Athlé,

Le contexte particulier auquel nous avons été tous soumis et la manière singulière dont vont être aborder les calendriers sur nos territoires a poussé la DTN FFA à accélérer la mise en ligne de son outil de confrontation « formateur, motivant et accessible ».

2 - Entrer le code ADM et le mot de passe club puis cliquer sur OK

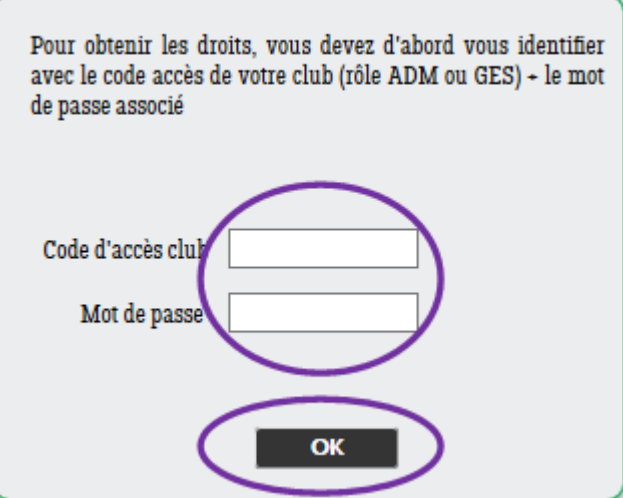

### Ciquer sur « CONTINUER »

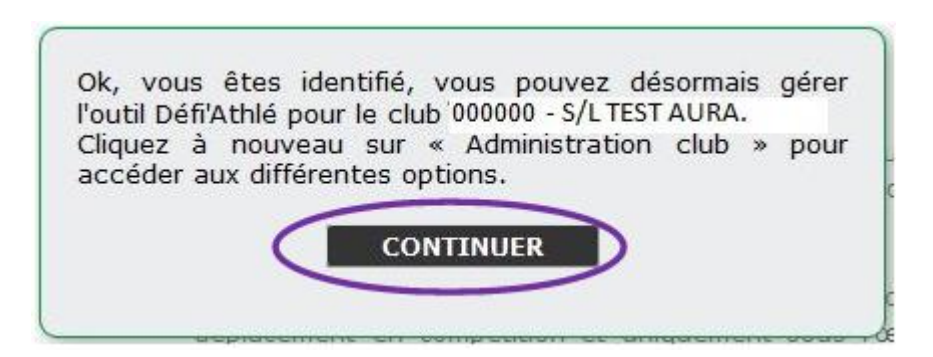

3 – Cliquer à nouveau sur « ADMINISTRATION CLUB »

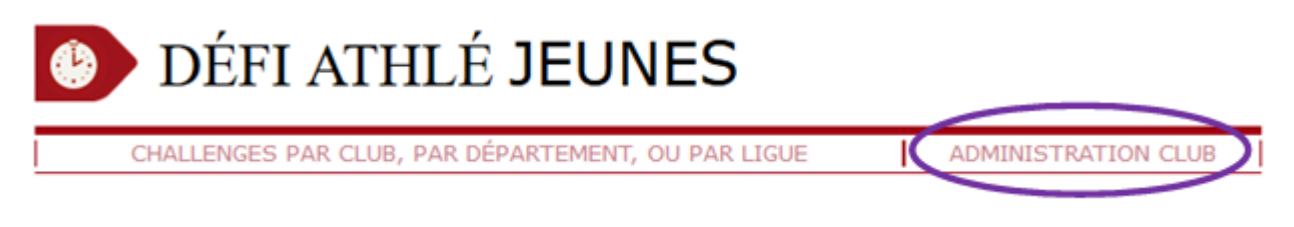

4 – Créer la compétition virtuelle en cliquant sur 'Gestion des compétitions virtuelles (entrainement)

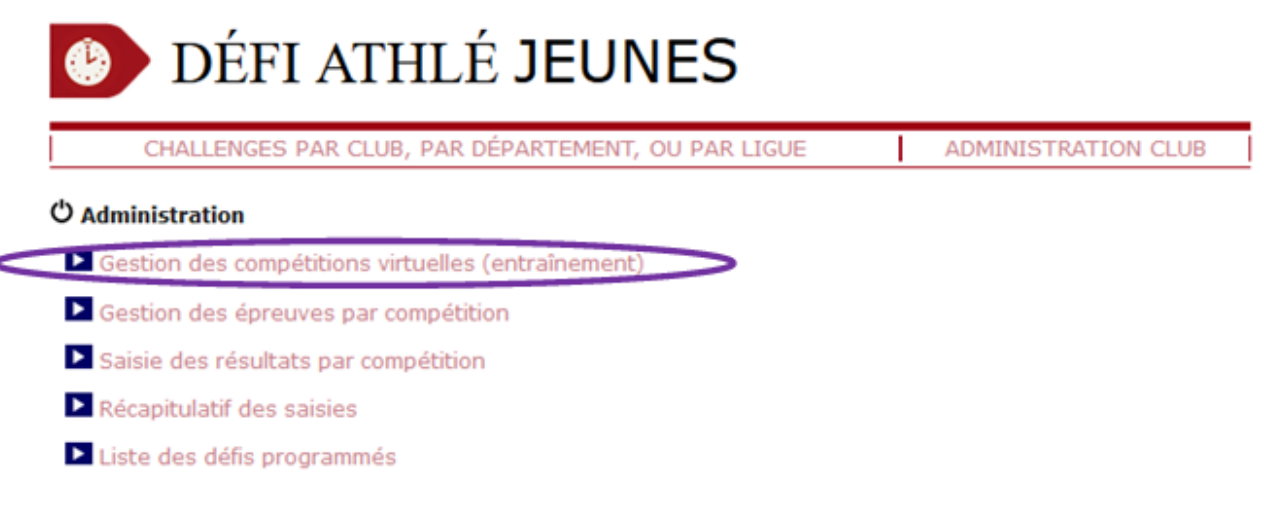

## Cliquer sur « AJOUT D'UNE COMPETITION »

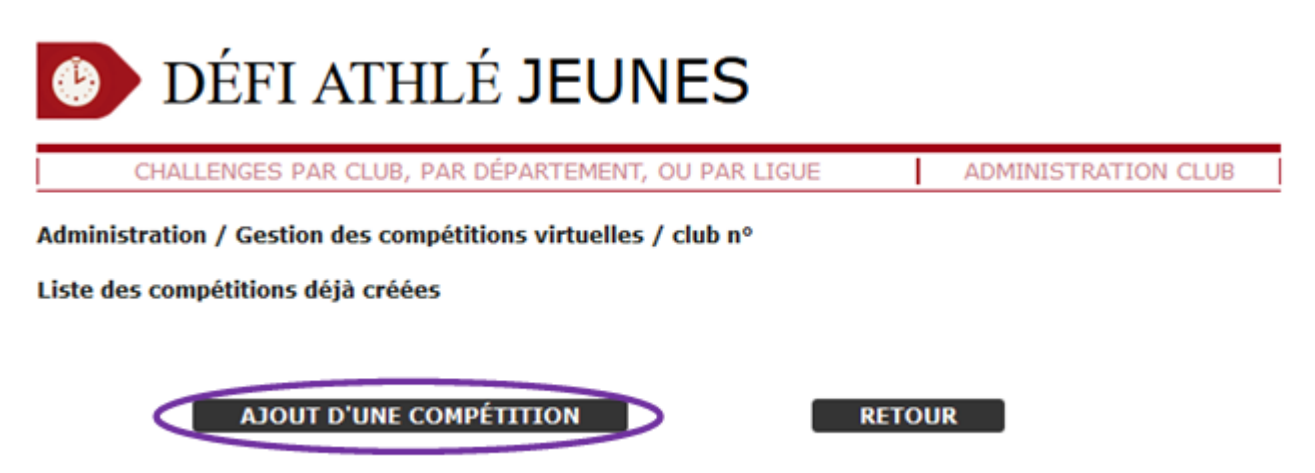

Choisir le défi correspondant dans le menu déroulant puis Cliquer sur « VALIDER CE DEFI » Entrer la ville dans laquelle se déroule le défi et cliquer sur « VALIDER L'AJOUT »

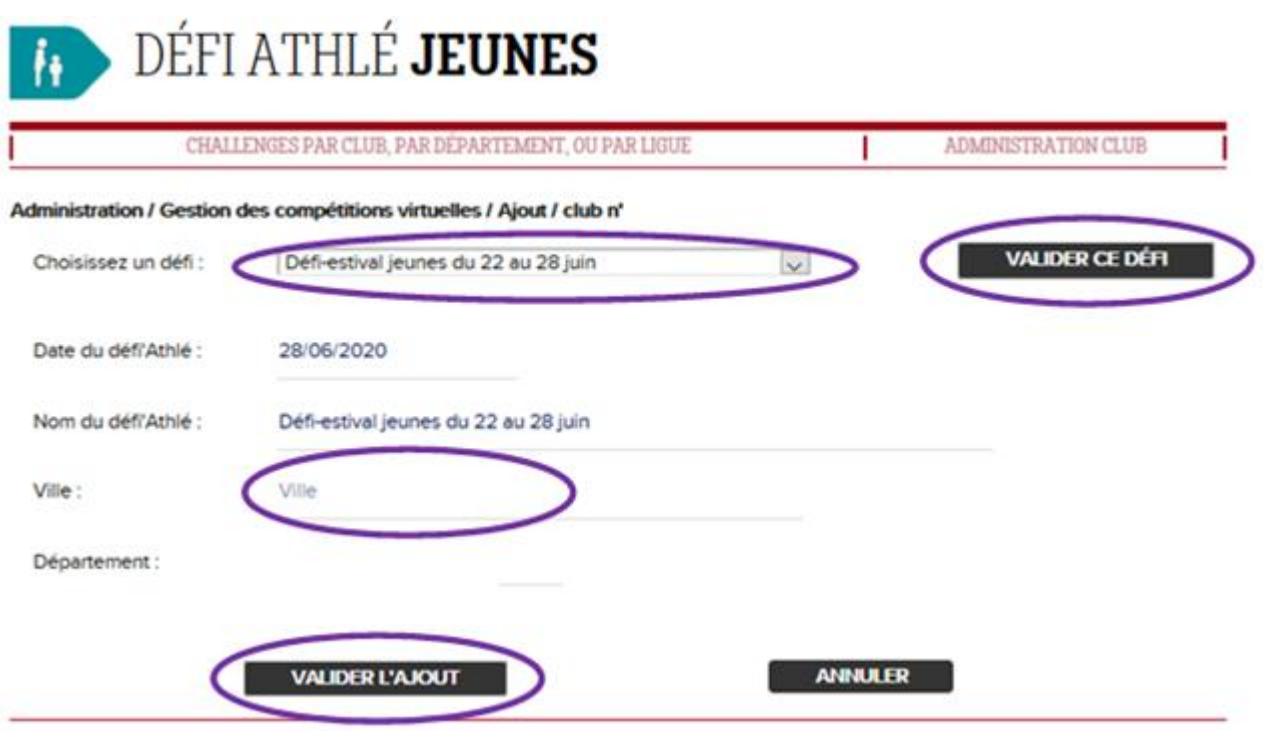

Pour sélectionner les épreuves, cliquer à nouveau sur « ADMINISTRATION CLUB »

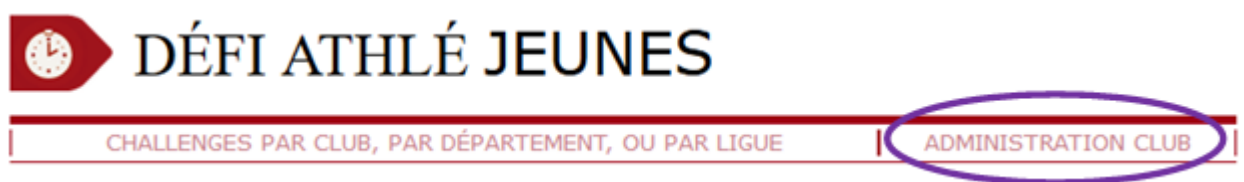

5 – Créer les épreuves sur la compétition virtuelle en cliquant sur « Gestion des épreuves par compétition »

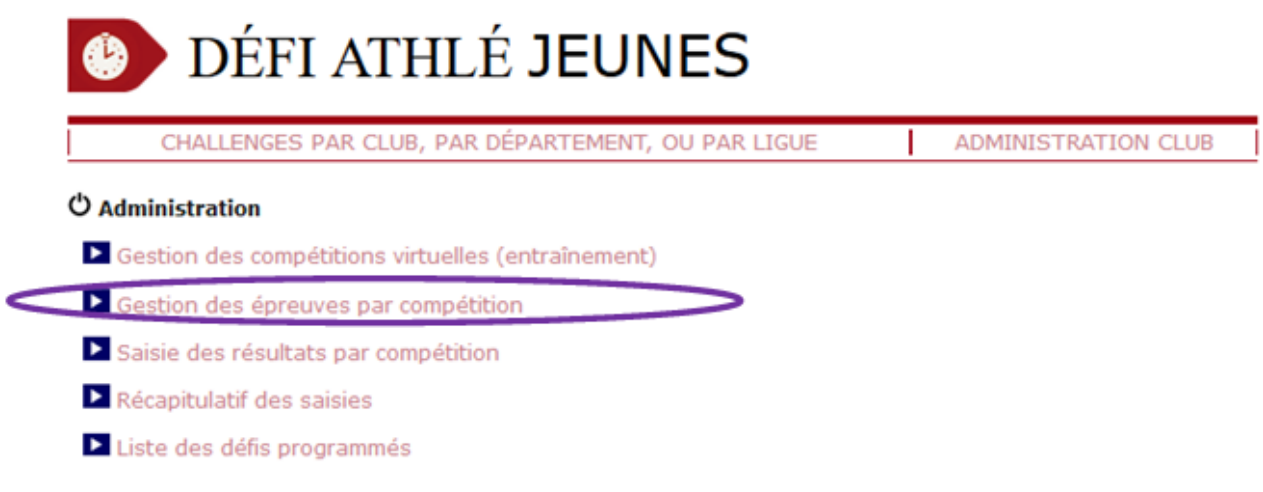

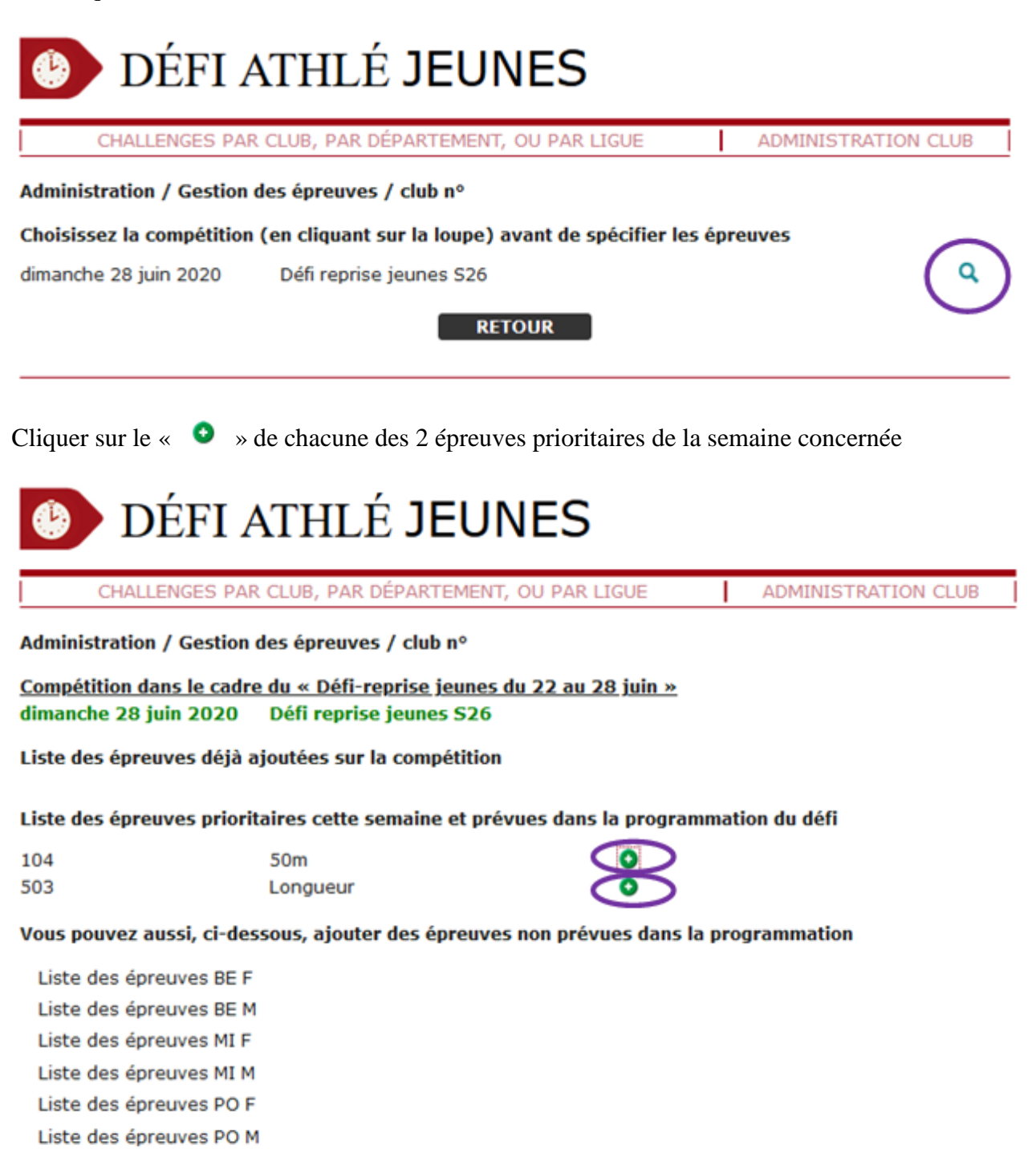

**RETOUR** 

Les 2 épreuves sélections apparaissent dans la liste des épreuves ajoutées, puis cliquer à nouveau sur « ADMINISTRATION CLUB » pour sélectionner les athlètes participants

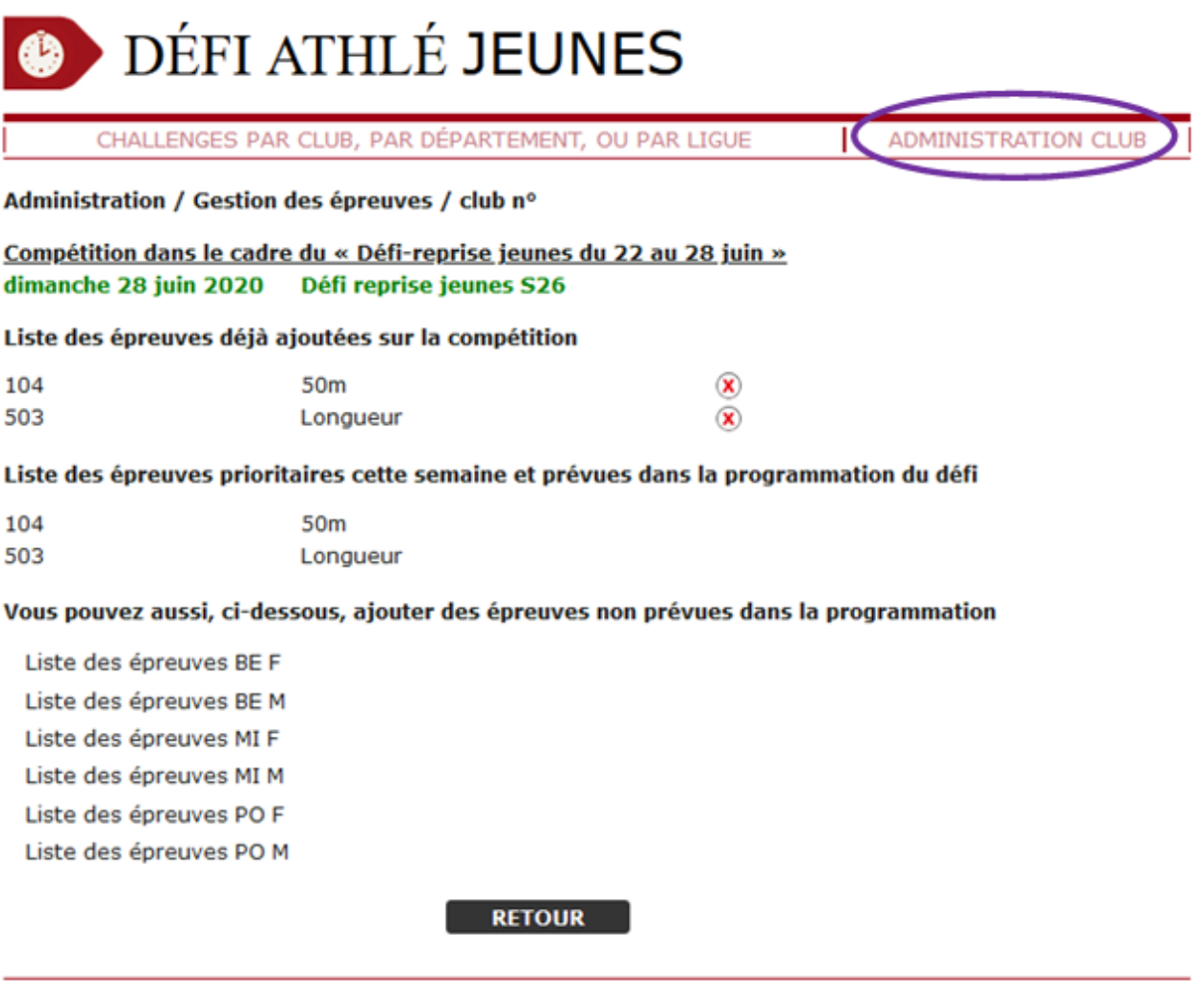

6 – Engager les athlètes participants au défi et saisir les résultats en cliquant sur « saisir des résultats par compétition »

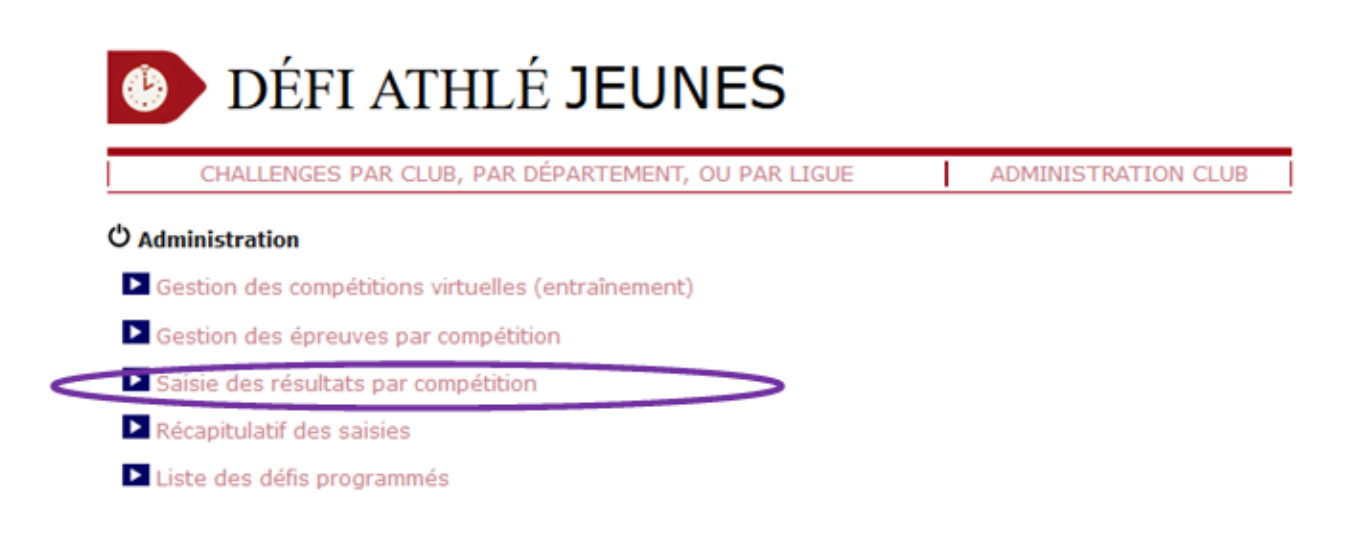

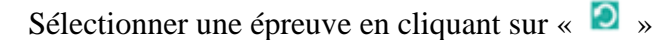

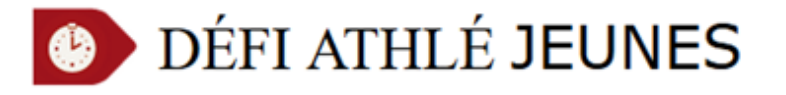

CHALLENGES PAR CLUB, PAR DÉPARTEMENT, OU PAR LIGUE

ADMINISTRATION CLUB

#### Administration / Saisie des résultats / club nº

#### **Compétition**

dimanche 28 juin 2020 Défi reprise jeunes S26

Choisissez une épreuve pour laquelle vous souhaitez saisir des résultats en cliquant sur l'image à droite

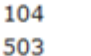

50m Longueur

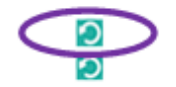

**RETOUR** 

#### Cliquer sur « AJOUTER UN ATHLETE »

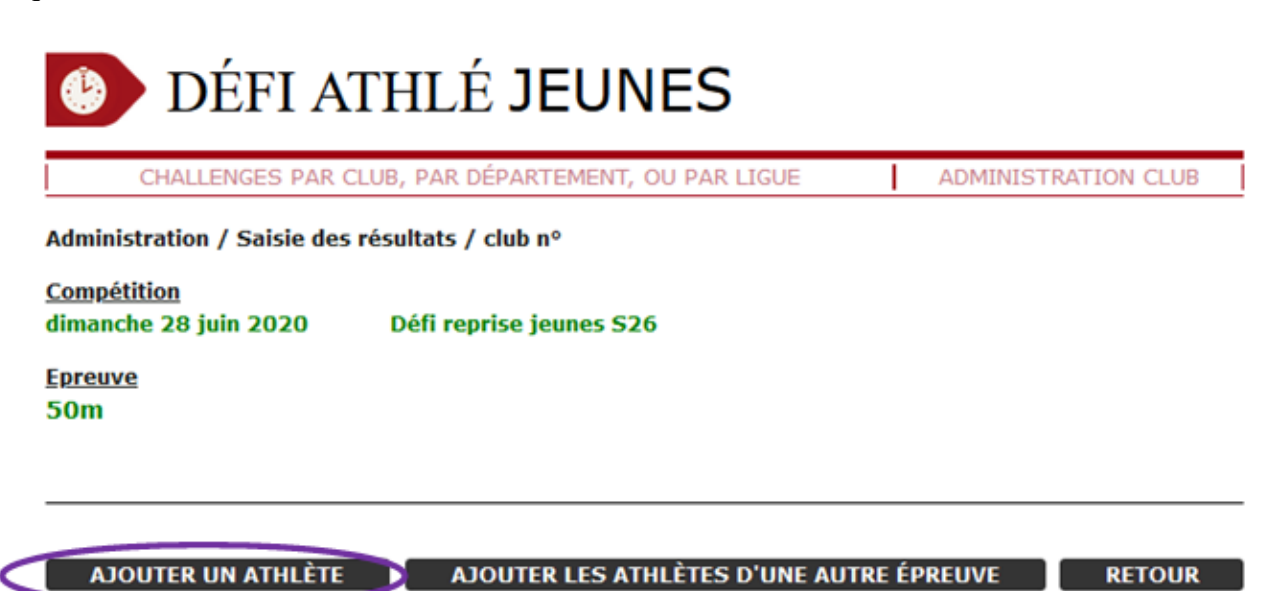

Remplir la catégorie et le sexe puis cliquer sur « CHERCHER »

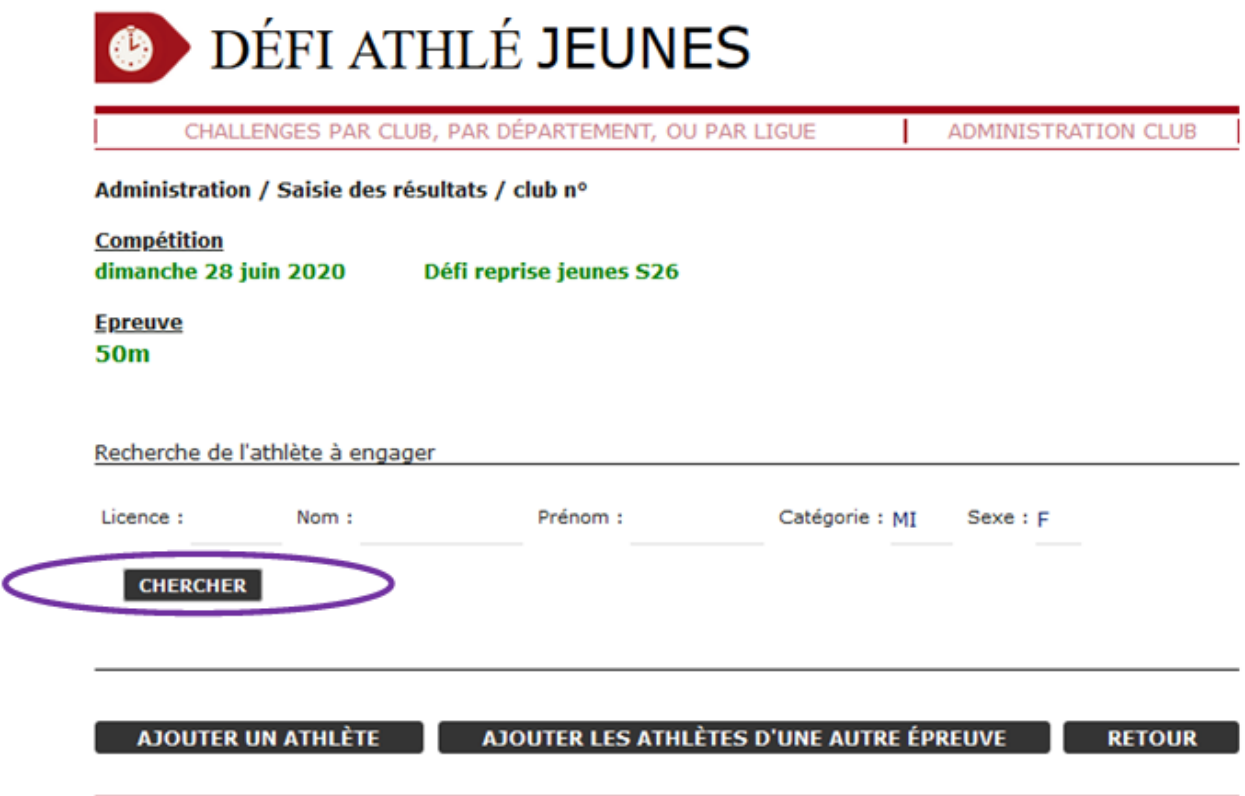

La liste des athlètes du club apparait, cocher ceux participant au défi et cliquer sur «VALIDER »

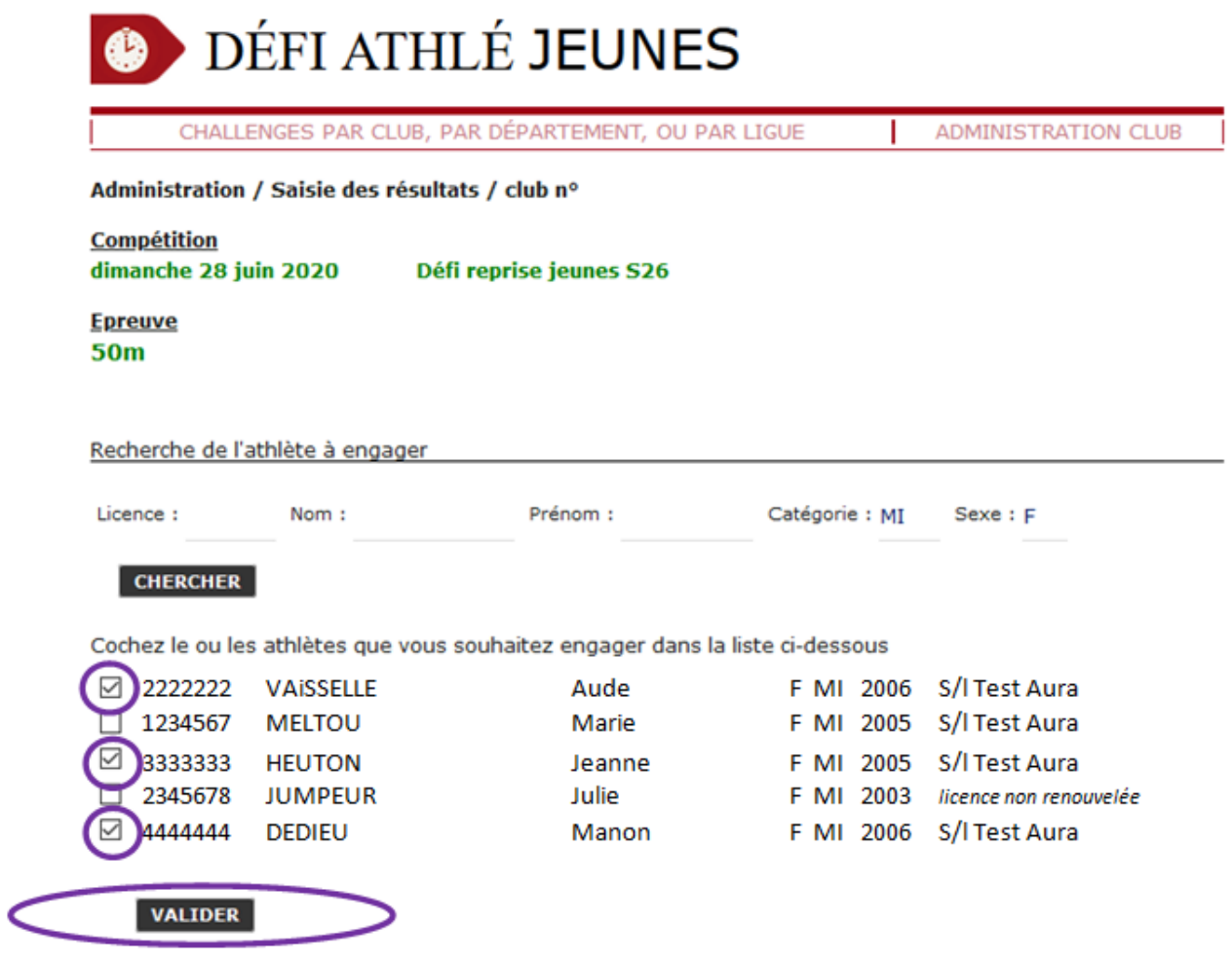

Ensuite saisir la performance de chaque athlète sans séparateur et sans unité (Pour les courses saisir le temps au 1/100s lu sur le chrono manuel)

Puis cliquer sur « VALIDER LES PERFORMANCES »

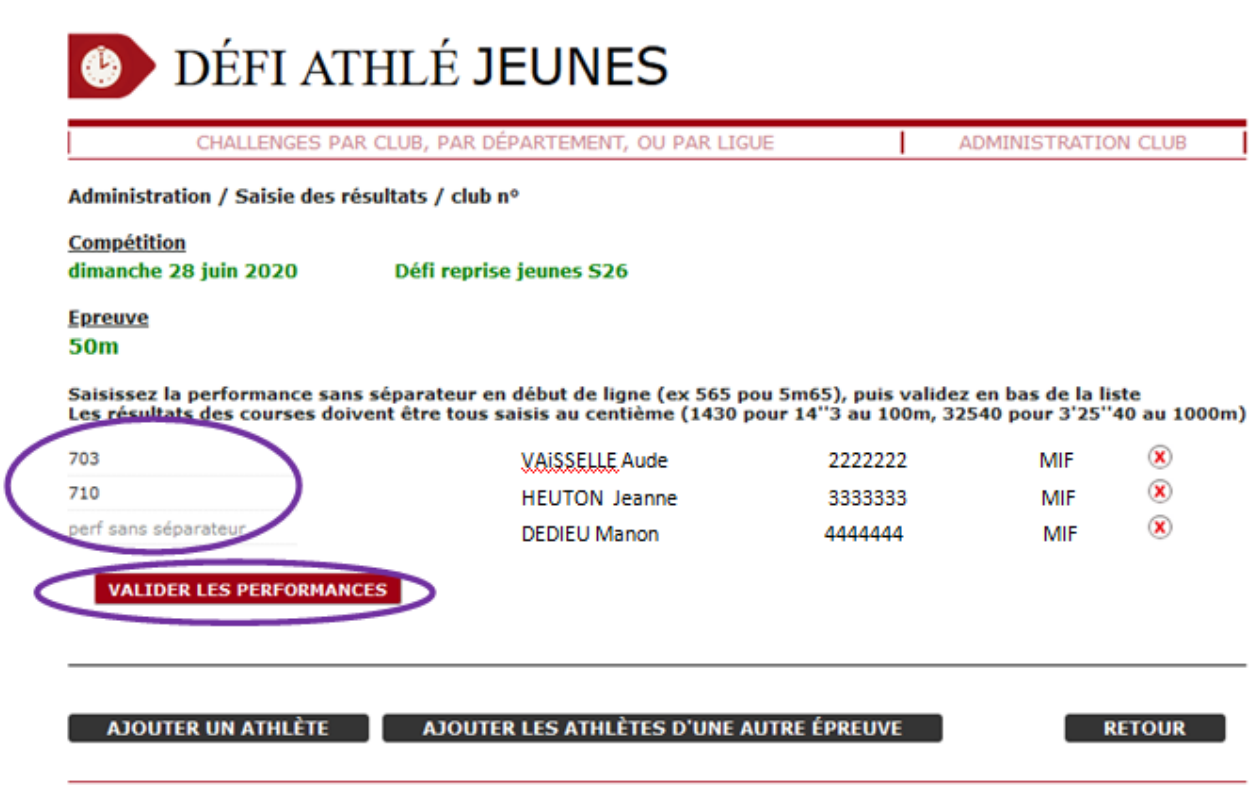

#### 7 - Remarques

NB 1 : Pour ajouter des athlètes d'une autre catégorie revenir à l'étape où le choix de la catégorie a été fait.

NB 2 : pour engager les mêmes athlètes sur la deuxième épreuve, revenir à l'étape de sélection d'épreuve et sur «  $\bullet$  » de la 2<sup>ème</sup> épreuve

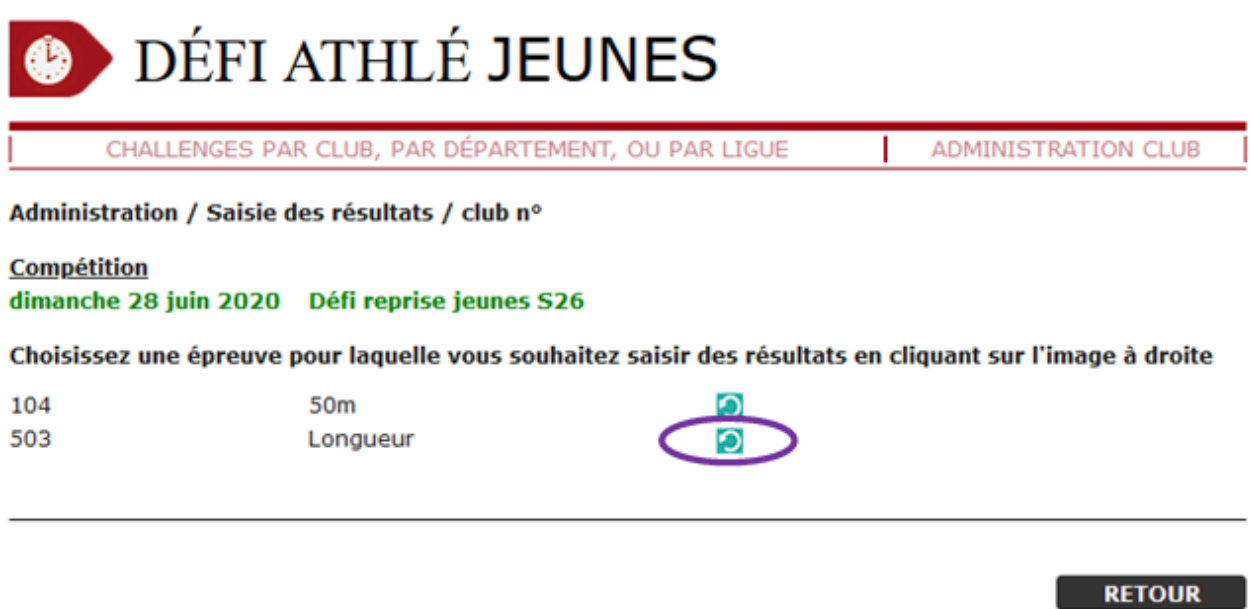

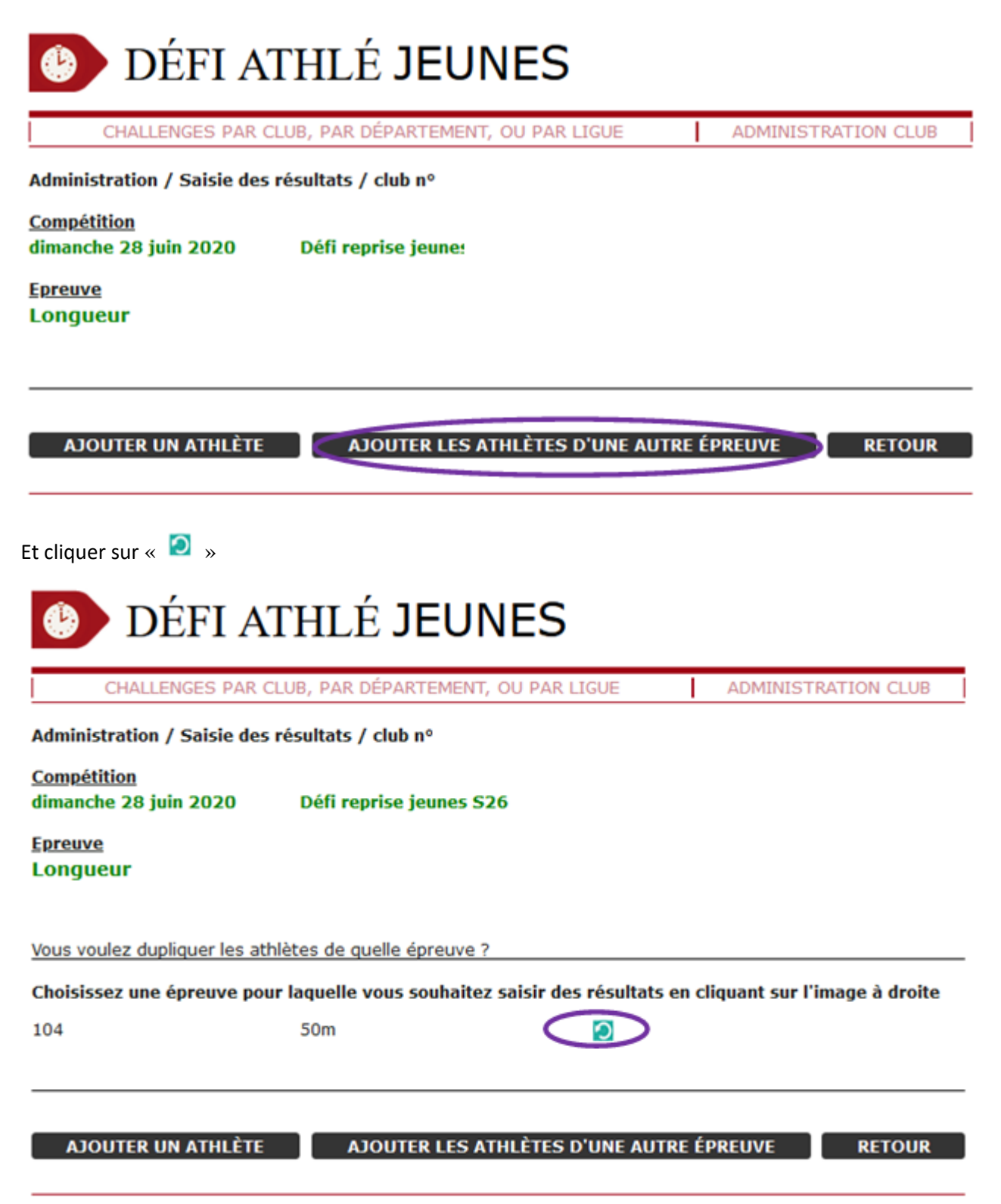